# Adobe Creative Cloud: Personal Devices

Last Modified on 05/02/2024 2:13 pm EDT

This article pertains to **Adobe Creative Cloud products** on **personal** devices. For access on College computers, see Adobe Creative Cloud: College Computers.

Warning: You must be a full-time Faculty or Staff to access Adobe products on a personal device.

# What is Creative Cloud (CC)?

*Creative Cloud* is Adobe's **suite of productivity software** which includes: Photoshop, Premiere, Lightroom, and more.

Note: You can learn more at Adobe Creative Cloud D.

## Install Adobe CC software

- 1. Open Google Chrome
- 2. Navigate to Adobe's Creative Cloud Portal
- 3. Enter your College email address and click Continue
- 4. Login with your College email and password
- 5. Click View all

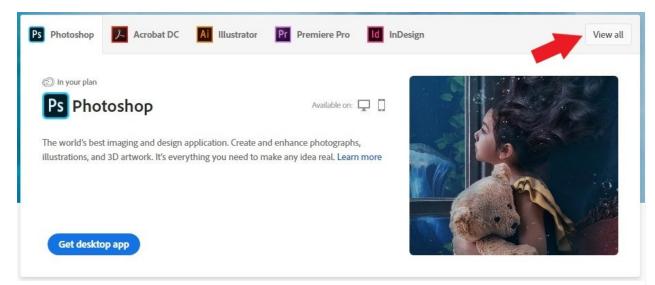

6. Find your desired application and click Install

Attention: If you want to install **multiple applications**, LITS highly recommends installing **Adobe Creative Cloud** first. Adobe Creative Cloud can install any available Adobe product and keeps them up-to-date!

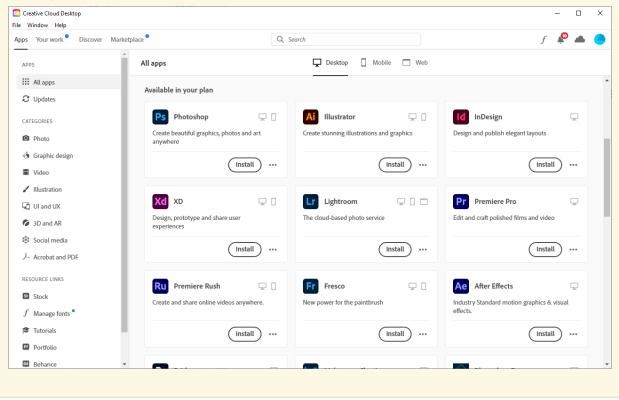

### Update Adobe CC software

### If Adobe Creative Cloud is installed...

#### Windows (📢)

macOS (**é**)

#### If Adobe Creative Cloud isn't installed...

- 1. Open the application you'd like to update
- 2. In the top-left corner, click Help
- 3. Click Check for Updates
- 4. Follow the on-screen steps to download and install the latest updates

# **Questions?**

If you have any additional questions or problems, don't hesitate to reach out to the Help Desk!

Phone: 610-526-7440 | Library and Help Desk hours Email: help@brynmawr.edu | Service catalog Location: Canaday Library 1st floor